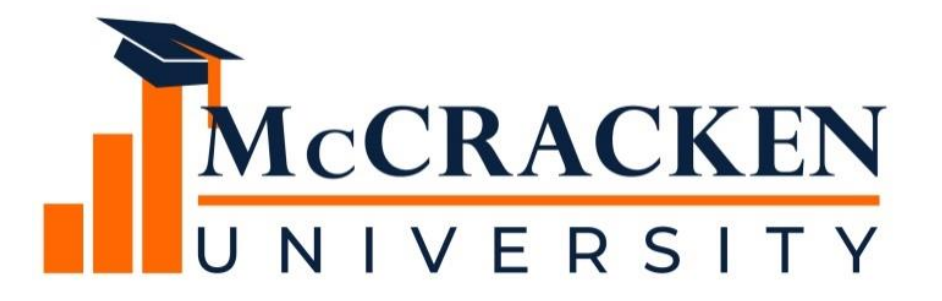

#### **WEBINAR SERIES**

# Part 2: How To Use STRATEGY's Escrow Analysis

#### Meet the team.

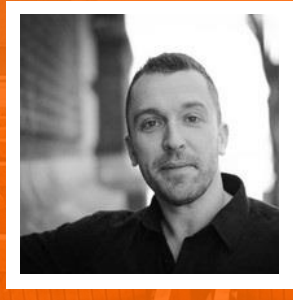

**Joan Sittard**

**Anthony Villa** *Managing Director of Marketing & Sales Anthony.villa@mccrackenfs.com*

*Business Analyst & Implementation Manager*

#### Before we begin, a few reminders.

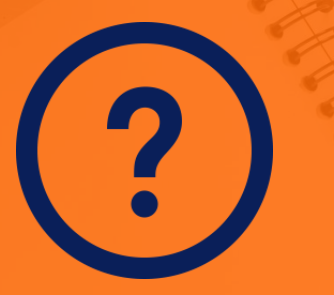

**Submit your questions anytime.** **We'll send you the recording.**

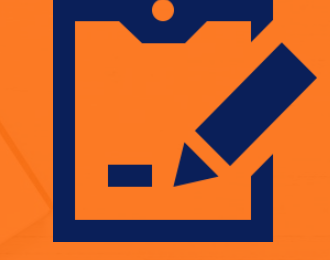

**Complete the survey.**

#### Our agenda.

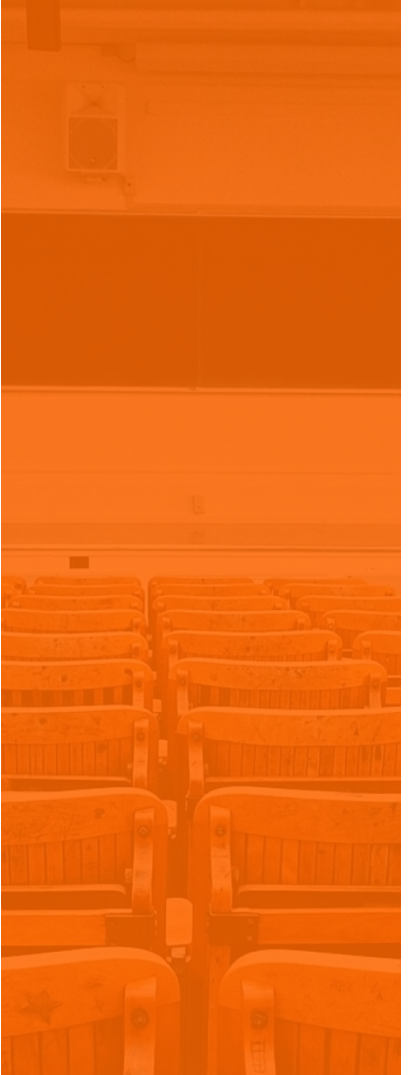

- 1. Recap of Part One Escrow Analysis Webinar - Reviewing the **Basics**
- 2. System Level Parameters for Regular Escrow Analysis
- 3. Performing the Analysis
- 4. Reviewing the Analysis

#### SECTION 1 SECTION 1

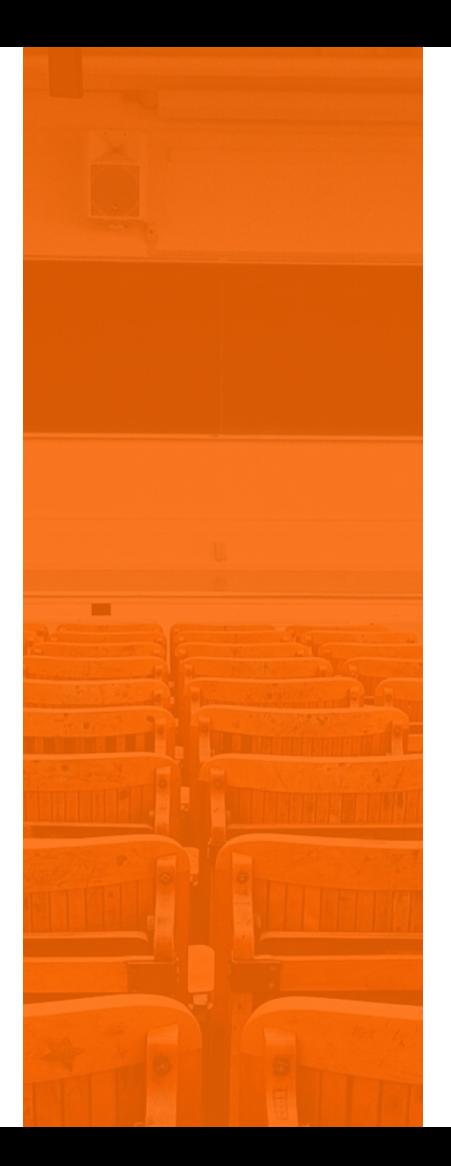

Recap of Part One Escrow Analysis Webinar - Reviewing the Basics

### Recap of Session One

- Reviewed why an Escrow Analysis
- Escrow Analysis Methods
- Vendor and Loan Level Information used in Escrow Analysis
- High level overview of System Parameters
- Performing and Reviewing the Escrow Analysis

#### Reviewing the Basics

- The amount due for Taxes and Insurance do not remain the same for the life of the loan
- Periodically calculations must be performed to make sure the borrower will have enough funds in escrow to cover for the next year's disbursements and premiums
- STRATEGY has many parameters available to ensure an adequate amount for the next disbursement
- Escrow Analysis can be run by Group or by Individual Loan Number
- Any of the Parameters can be overridden at the time of analysis

# Regular Escrow Analysis Method

- There are a variety of methods available for calculating the Escrow Analysis Fine = 5 620022175 (USD) - RML-5
- Regular Escrow Analysis |
- Hud Escrow Analysis
- Aggregate Escrow Analysis
- Combined Balance

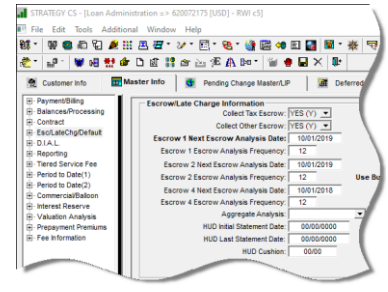

 These methods can be selected from the drop down for field Aggregate Analysis from the Master Info Tab on the Esc/Latechg/Default window. The codes are in PINFO Table ID AT- Aggregate Analysis Code

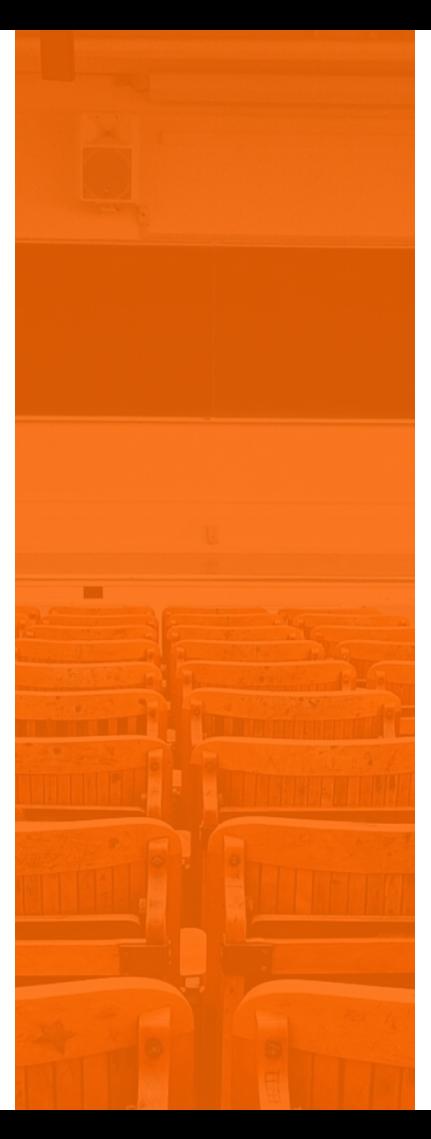

# SECTION 2 System Level Parameters

#### Parameters for Escrow Analysis Regular Method

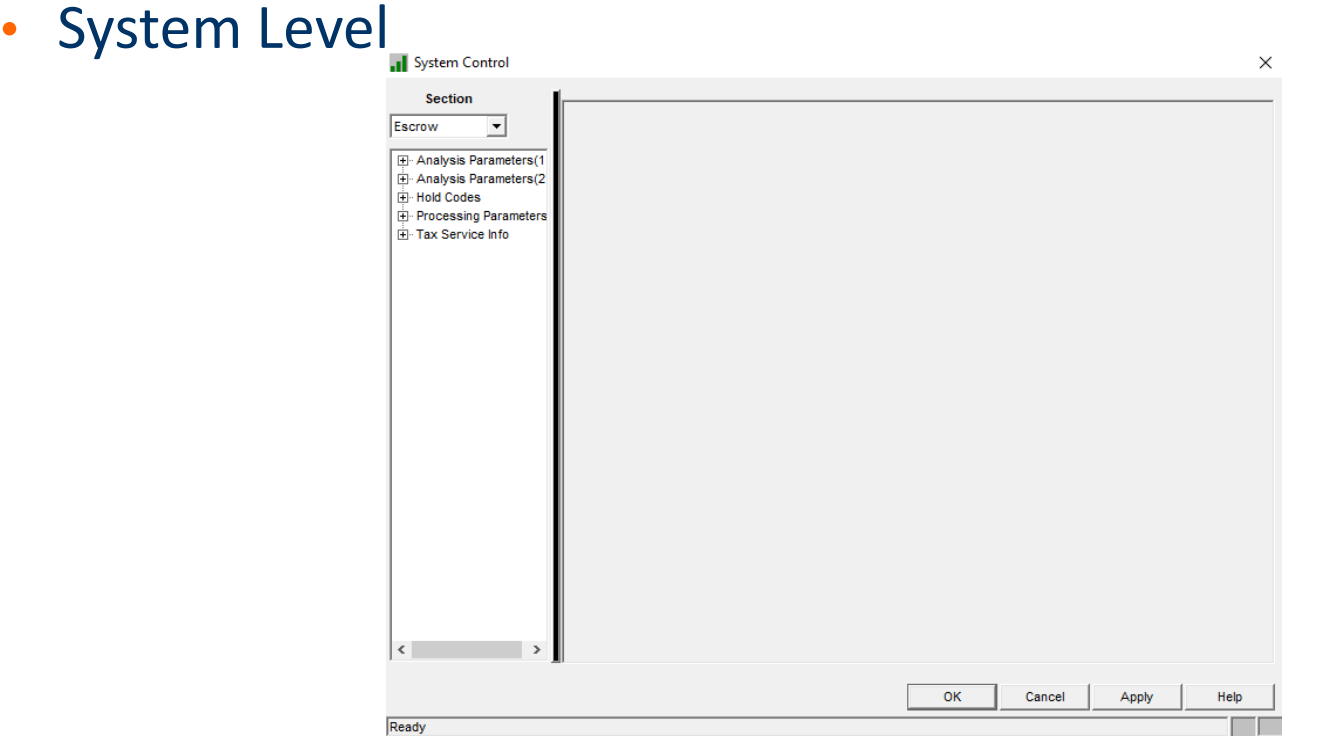

Override Capabilities at the time Escrow Analysis

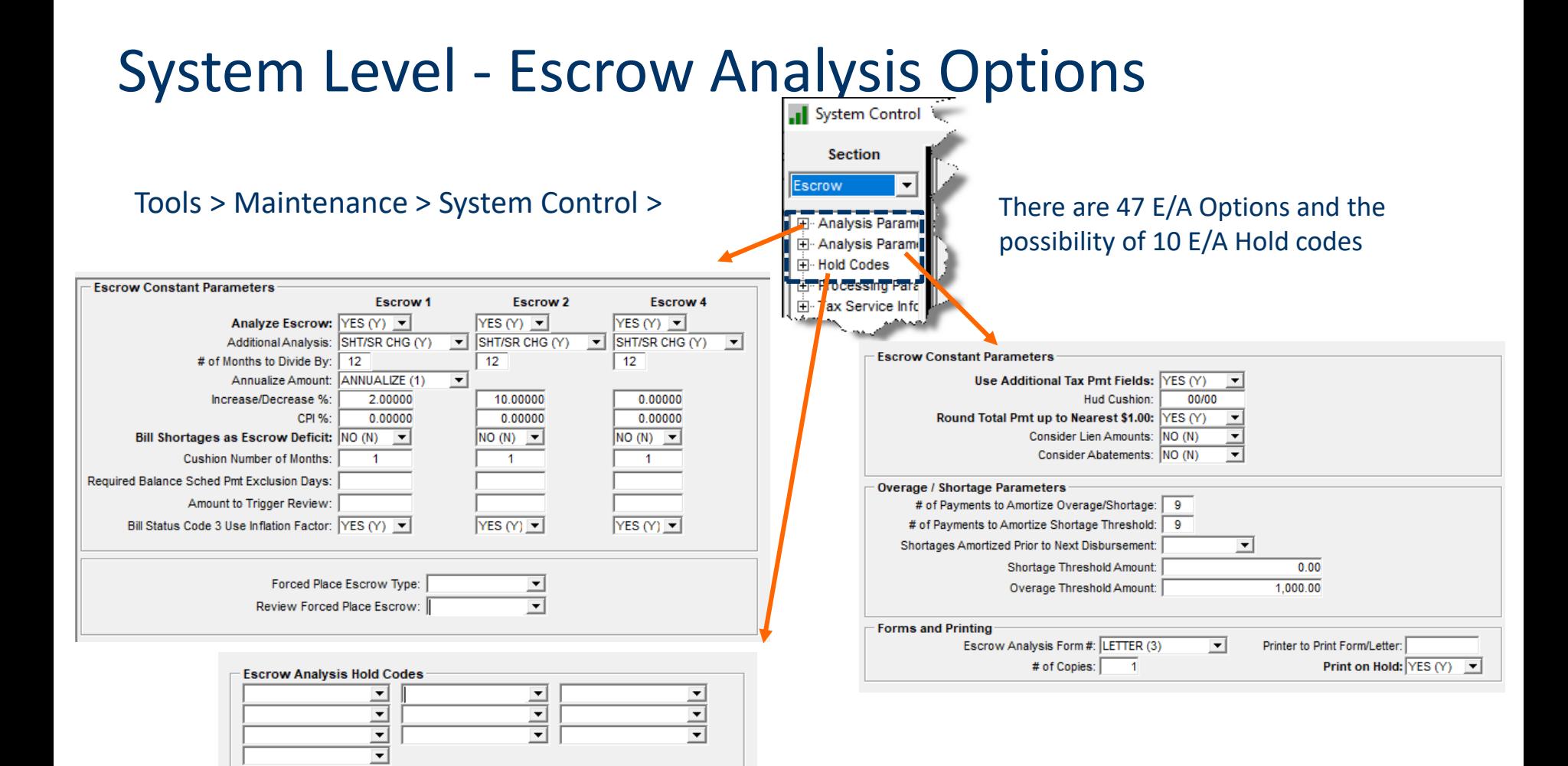

#### Analyze Escrow

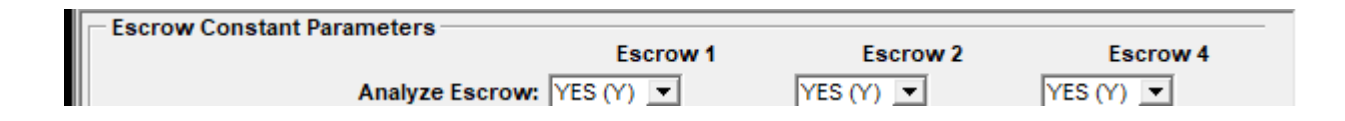

- STRATEGY will only analyze loans with a bill status code other than monitoring, do not disburse or historical
- STRATEGY will never analyze escrow 3/reserves

#### Additional Analysis

- This allows the system to adjust the New Basic Constant for either shortages, by increasing the constant, or for overages by reducing the constant so that a sufficient amount is collected for the amounts due for the current year.
- The system will project what the escrow balances will be at the time this new payment takes effect, and checks to see if there will be enough funds to make the disbursements, and if it is not enough or too much, then the escrow constant will be updated to reflect this difference.

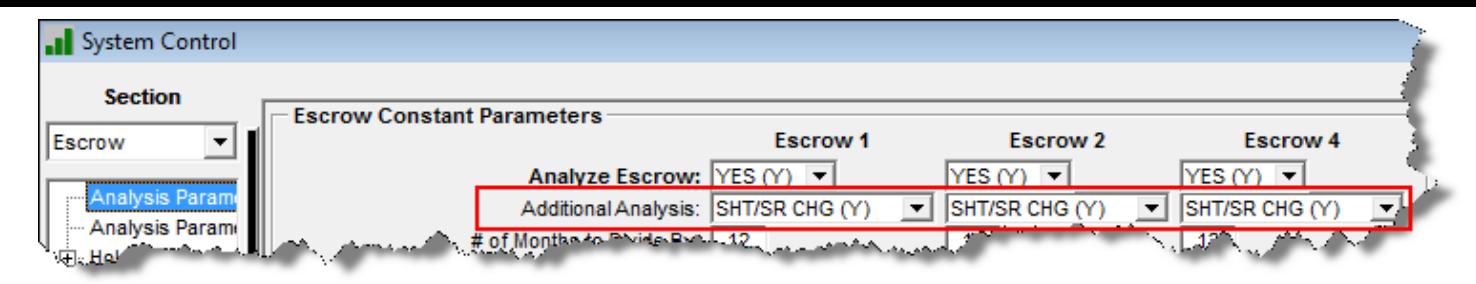

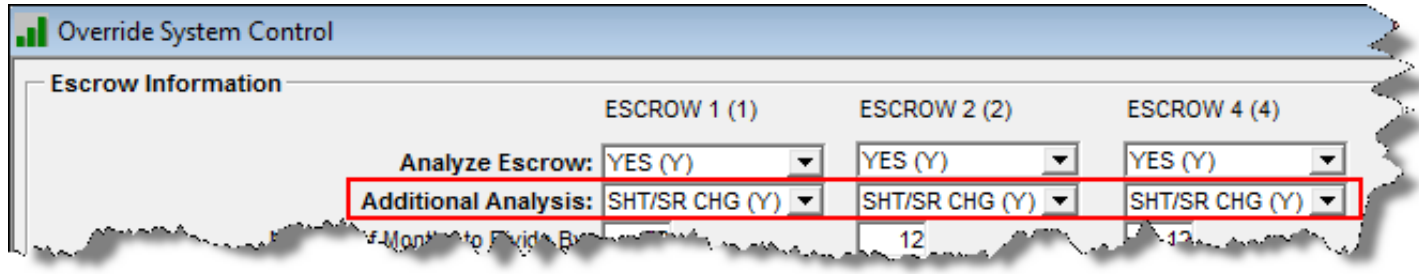

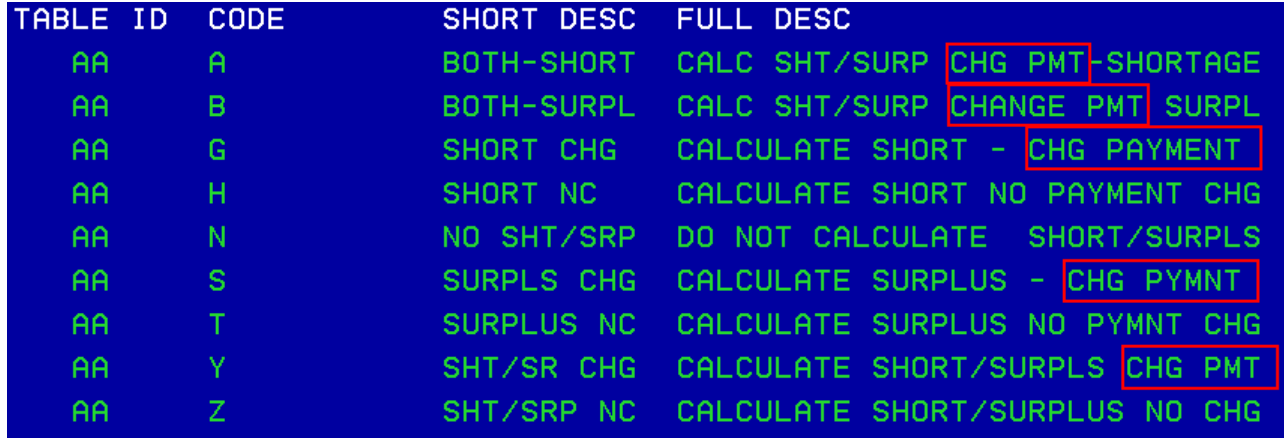

# # of Months to Divide By

- This is the number used to divide the annualized tax amount or insurance premium by
	- Generally, this is set to 12
	- $\circ$  If payment frequencies are anything other than 12 STRATEGY divides the amount due by the payment frequency and then multiplies that amount by 12
		- FL (full year) Amount Due is Annualized
		- $\times$  1H or 2H (half year) = 6 [(amount due/6)\*12]
		- $\times$  1T, 2T or 3T (one-third year) = 4 [amount due/4)\*12]
		- $\times$  1Q, 2Q, 3Q or 4Q (one-quarter year) = 3 [amount due/3)\*12]

#### Annualize Amount Taxes Only

#### $\bullet$  0 = Do Not Annualize

- $\circ$  Prior Tax amount due & divide by frequency
- 1 = Annualize Amt to Calculate Constant
	- Calculate an annualized amount using more than one amount
- 2 = Constant Not Calculated on Annualize
	- o No Longer Applicable

# Increase/Decrease %

#### • System Control Level

- Escrow Type 1, 2 & 4
	- $\times$  Each Escrow Type
- o State Level for Tax Escrow
- Vendor Level
	- $\times$  Taxes
	- $\times$  Insurance

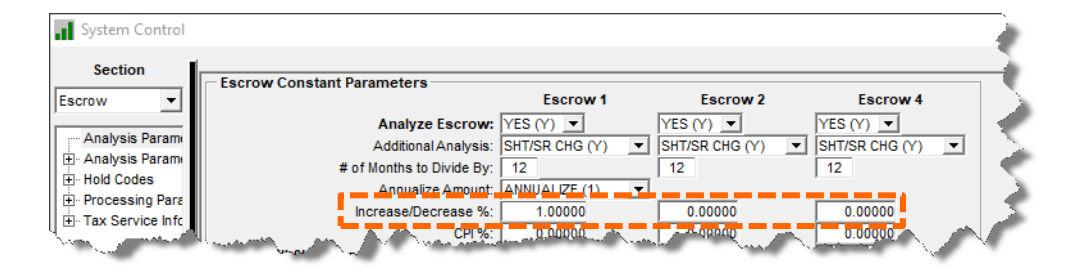

#### Increase / Decrease State Level

#### Accessed from the Escrow Analysis

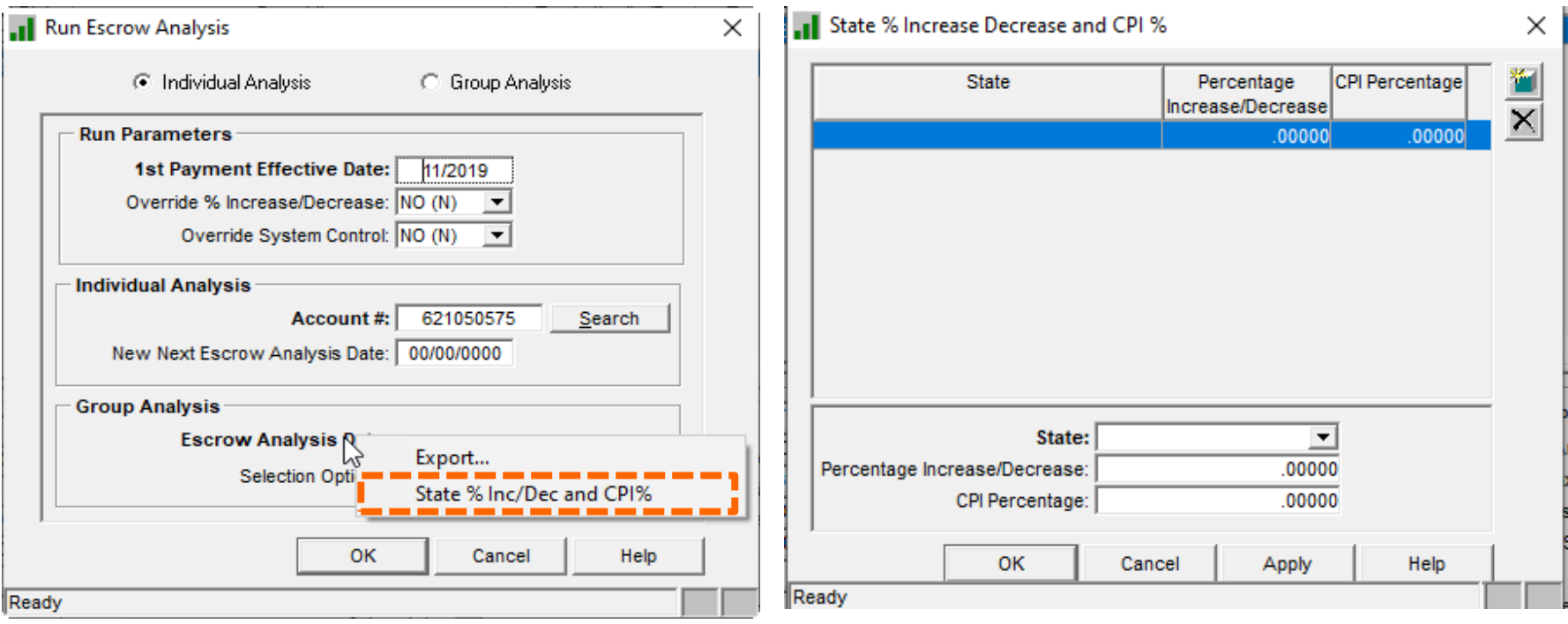

#### Increase / Decrease Vendor Level

#### • Taxing Authority

#### Tools > Maintenance > Vendor Maintenance

 $\times$  Taxing Authority

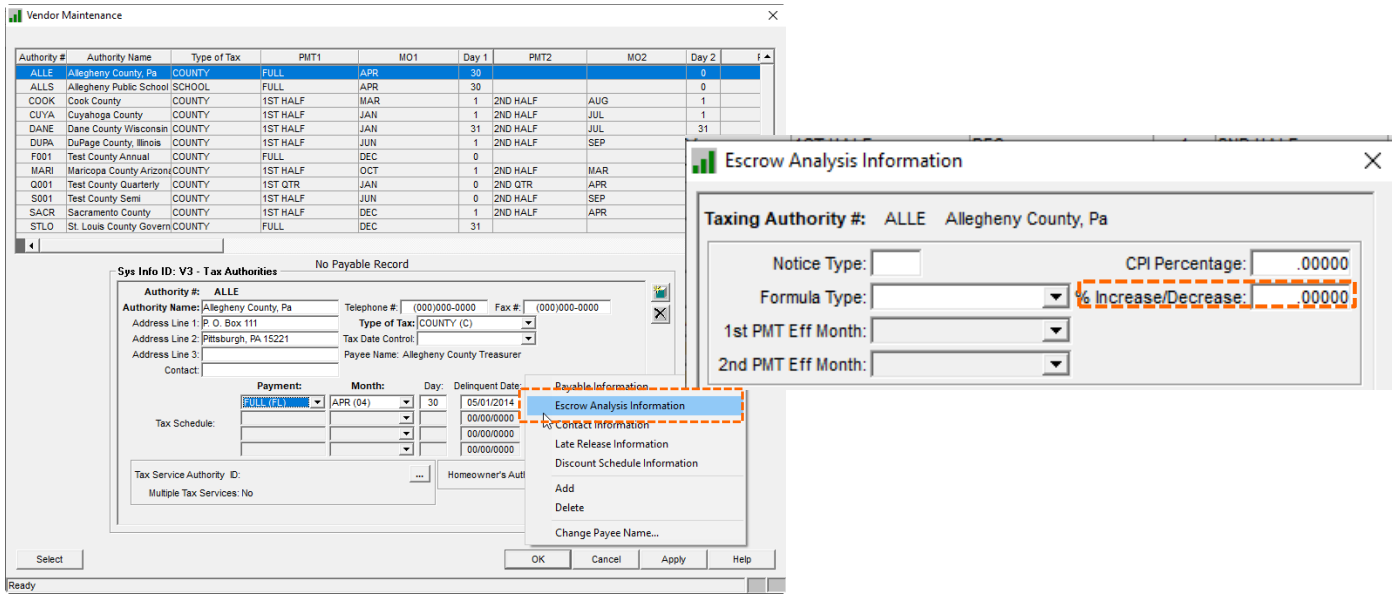

#### Increase / Decrease Insurance Vendor

 $\times$ 

#### • Insurance Companies and Agents

#### Tools > Maintenance > Vendor Maintenance

 $\times$  Insurance Companies and Agents

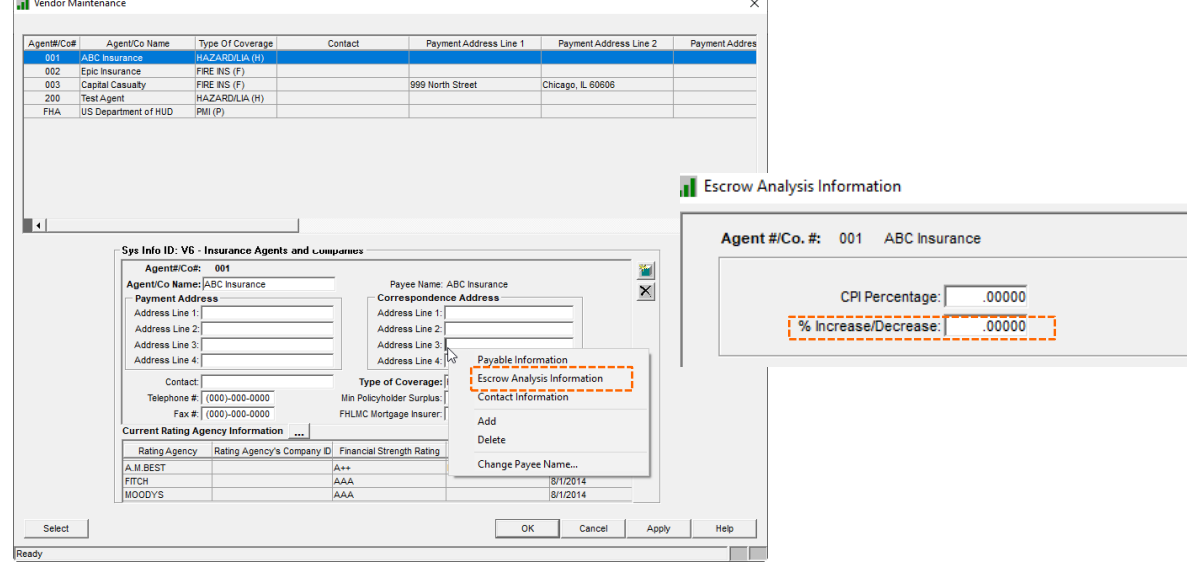

#### Cushion Number of Months

- To make sure there will be enough funds to cover the disbursement
- Used with Escrow 1, 2 and 4
	- Or just one of the escrows
- Will increase the *Required Balance* which may increase the shortage amount

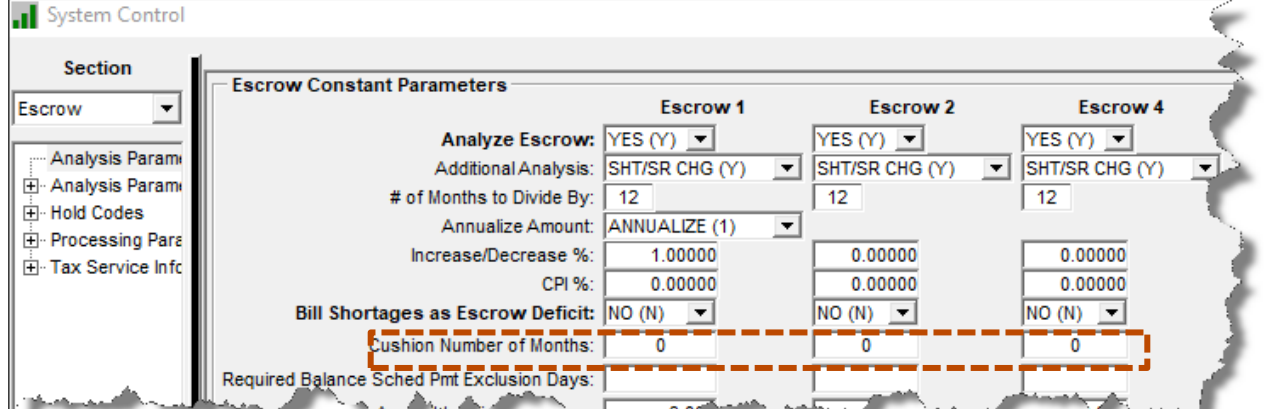

# Required Balance Scheduled Payment Exclusion Days

- This is used in determining what scheduled payments should be considered when calculating the *Required Balance*
- Examples and further explanation to follow

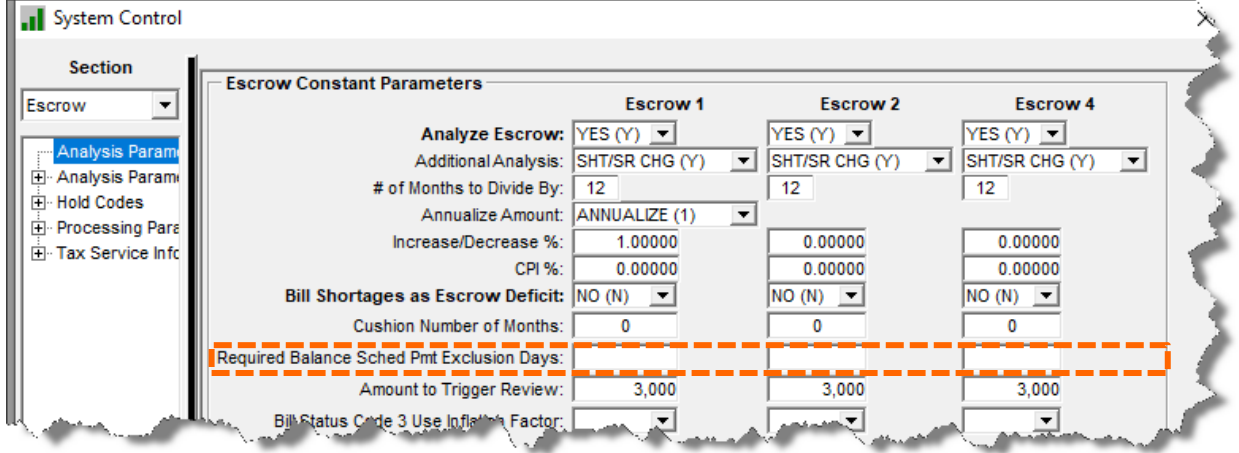

#### Required Balance Sched Pmt Exclusion Days

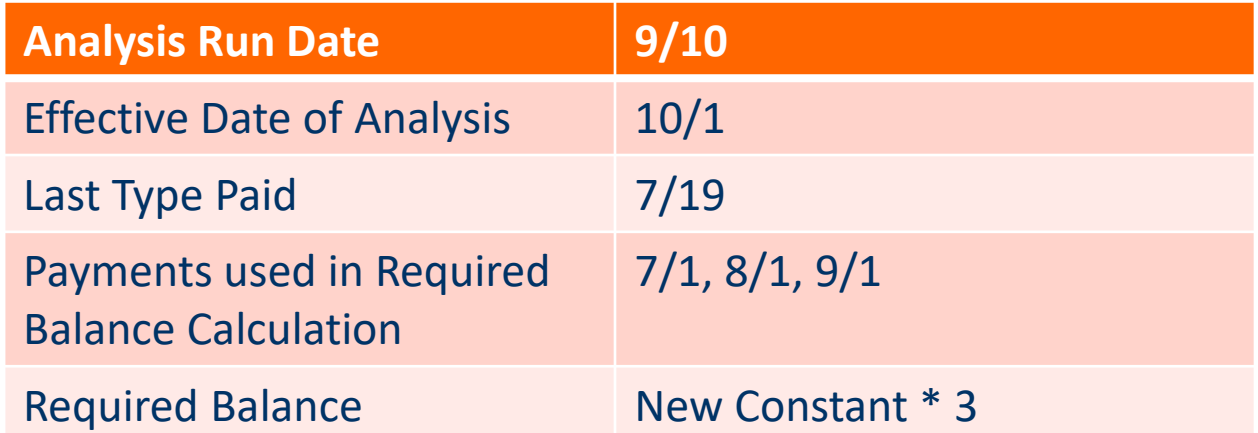

#### **Logic Prior to the addition of 'Required Balance Schedule Payment Exclusion**

# Required Balance Scheduled Payment Exclusion Days

- The objection to this calculation is the inclusion of the  $7/1$ payment in the *Required Balance*
- In theory, the payment was due before the disbursement date and would be available for the disbursement
	- $\circ$  7/1 payment was used in the 7/19 disbursement
	- Required Balance was overstated
	- Larger amount of shortage created

# Required Balance Scheduled Payment Exclusion Days

- When calculating the *Required Balance* should the system always exclude the payment due in the same month as the disbursement date?
	- $\circ$  No if the payment is due AFTER the disbursement date, it should be considered as part of the required balance
	- Yes if the payment is due BEFORE the disbursement date
	- How many days before the disbursement should be considered?

There needs to be a certain number of days before the disbursement date to ensure the payment will have been received and therefore used to pay the due amount and then be excluded from the required balance calculation

#### Logic with New Parameter

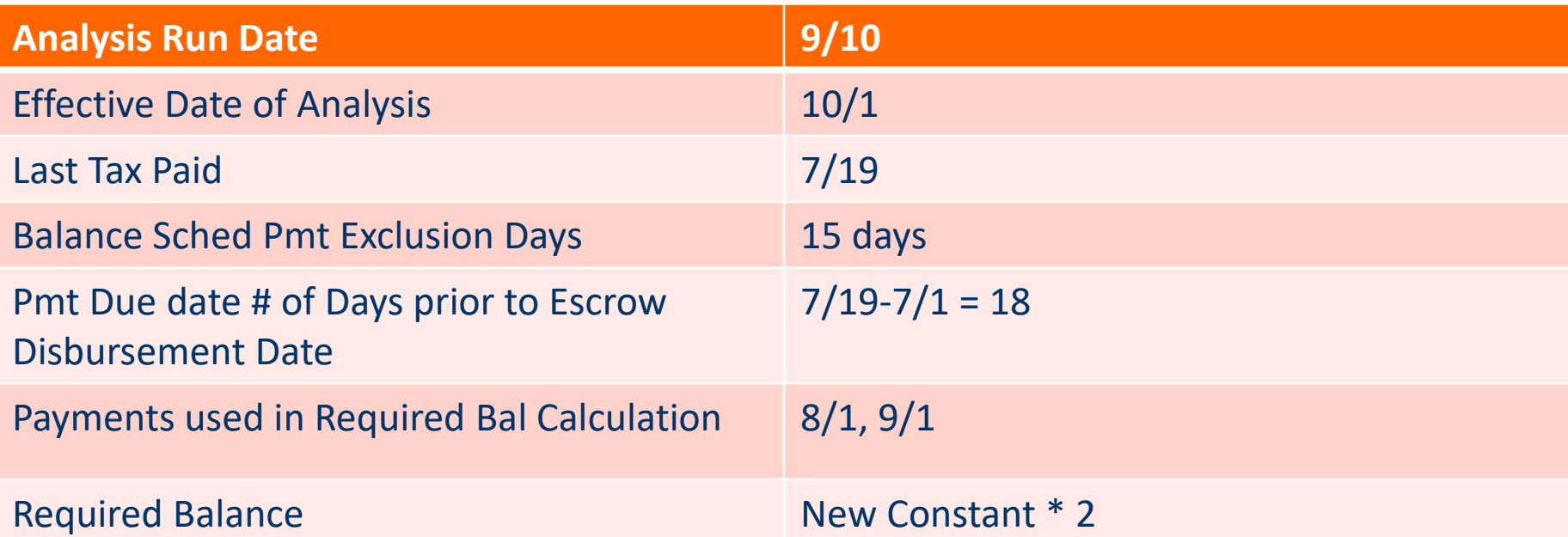

Payment will be excluded from Required Balance

#### Logic with New Parameter

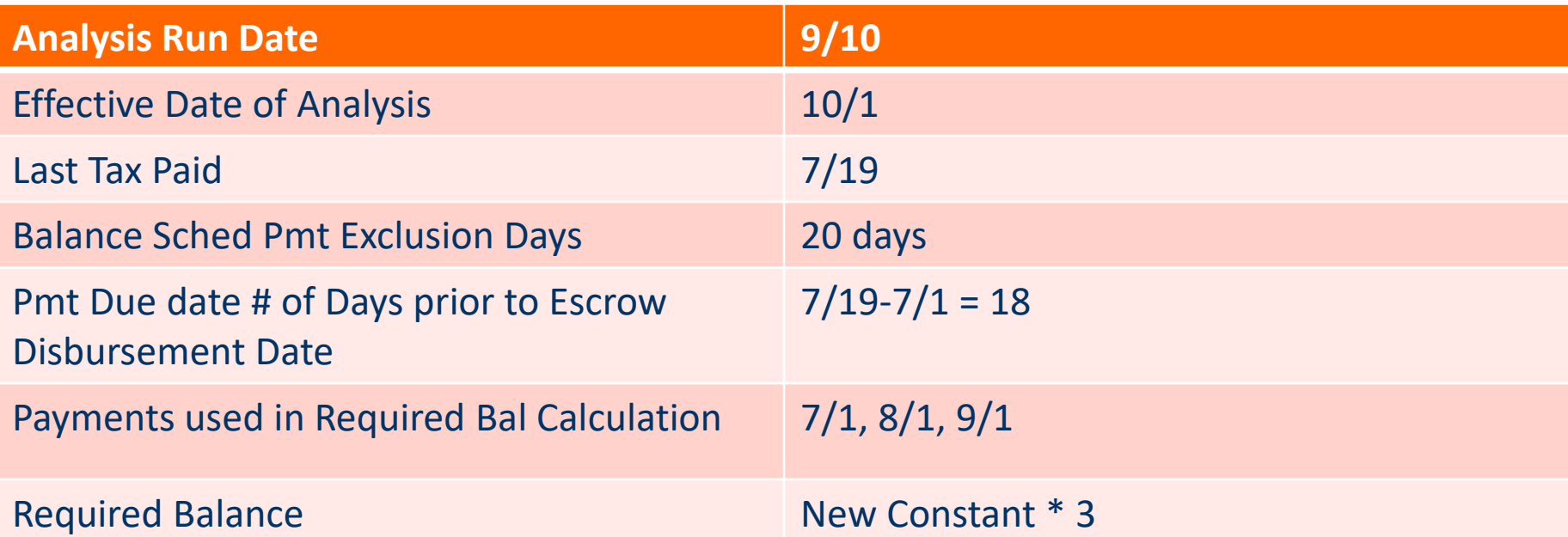

Payment will be included in the Required Balance

# Amount to Trigger Review of Analysis

- Different Trigger Amounts may be entered into the System Control File .. System Control
	- Taxes (Escrow 1)
	- Insurance (Escrow 2)
	- PMI/FHA (Escrow 4)

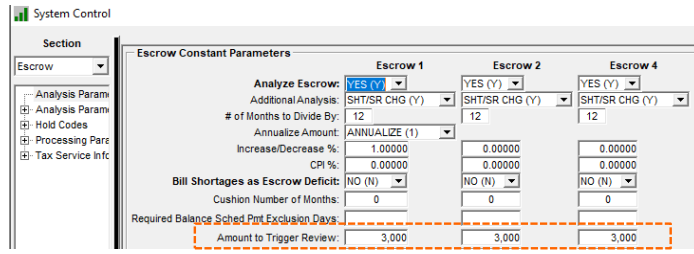

- If the shortage or overage is greater than the value entered, the mode field will be update with REVIEW
- Use the Escrow Analysis Inquiry window filtered on REVIEW mode to review the analysis

#### Bill Status Code 3 Use Inflation Factor

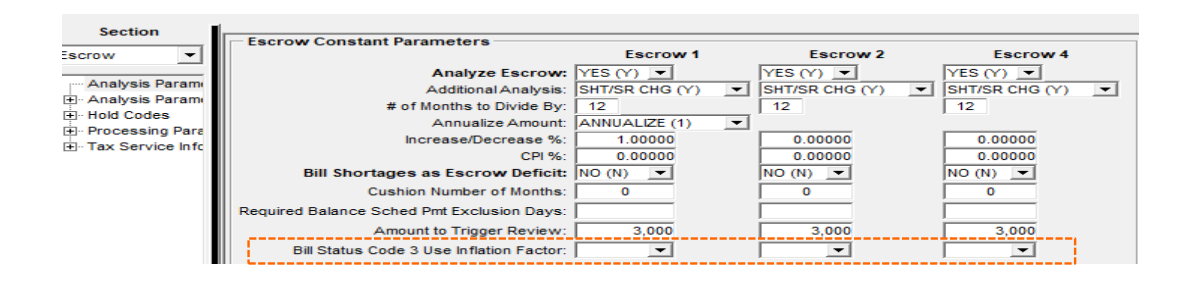

- Bill Status Code 3 reflects that the current bill amounts have been entered on the tax or insurance record(s)
	- The due amounts are current and may not need to be *'inflated'* for the purpose of calculating a sufficient escrow payment
	- Using the inflation factor causes the Required Balance to be increased

#### Forced Place Escrow

#### • Forced Place Escrow Type

 $\circ$  PINFO table ID 50 – Insurance Escrow Type

• Review Forced Place Escrow Yes/No

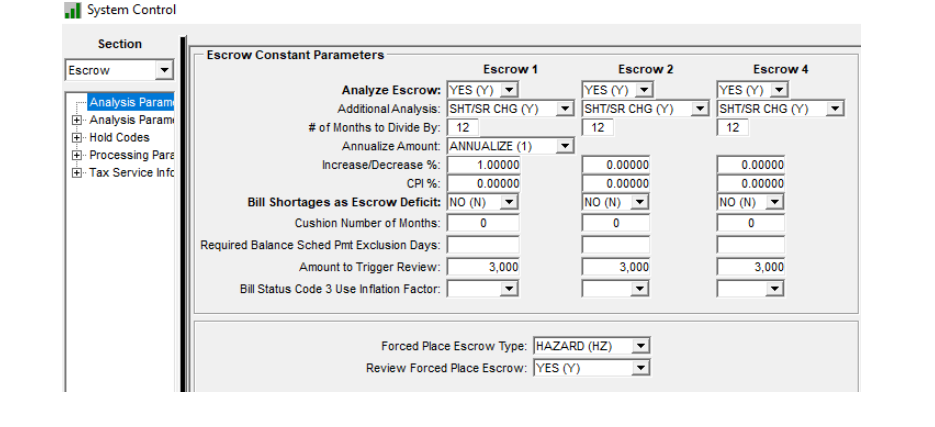

# Escrow Analysis Parameters (Window 2)

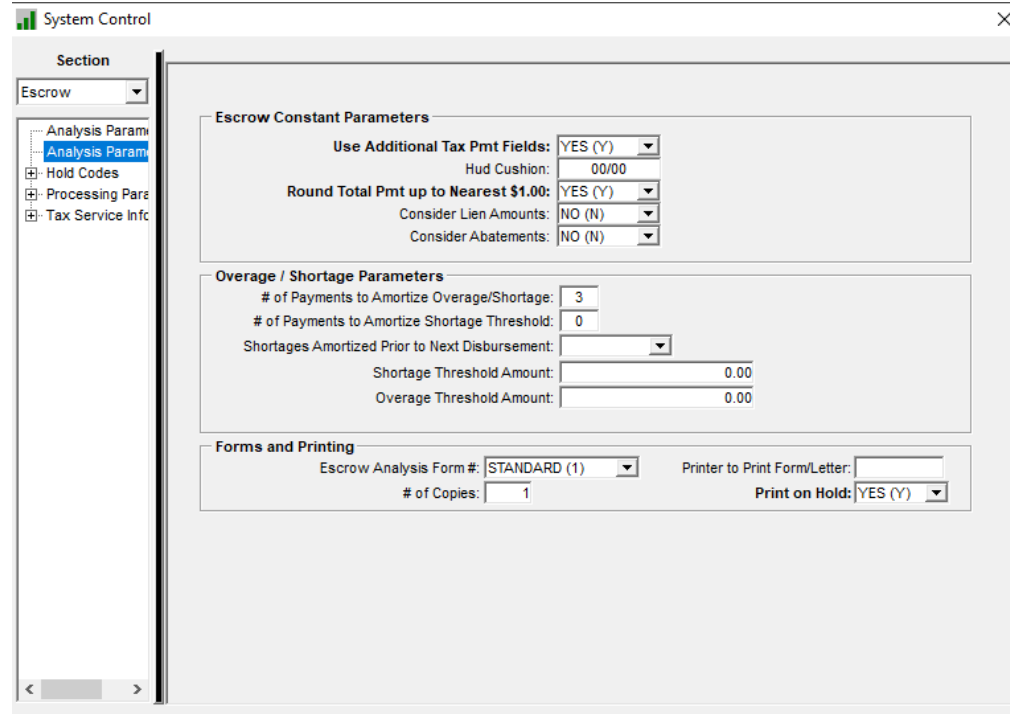

#### Use Additional Tax Payment Fields

- Use Additional Tax Payment Fields Yes/No
	- o 1<sup>st</sup> Tax Bill Amount
	- o 2<sup>nd</sup> Tax Bill Amount
	- 3 rd Tax Bill Amount
	- 4 th Tax Bill Amount
- Used with the Annualized Amount

#### Round Total Payment up to Nearest \$1.00

 This setting will update the constant and round the payment in whole dollars – if it is not rounded you may get an additional .01 per record

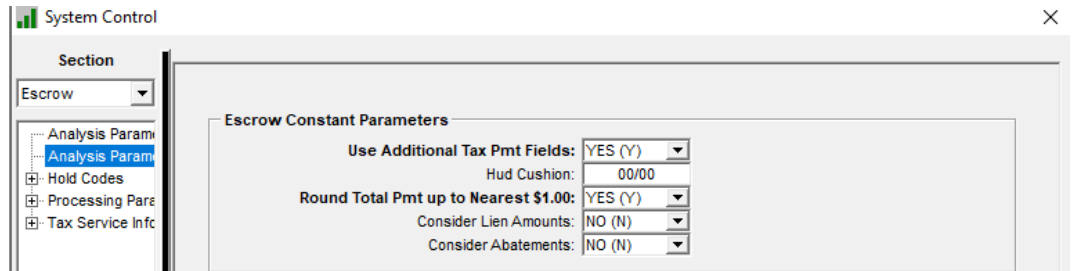

#### Consider Lien and Abatements

- Informational ONLY
- No functionality
- Yes/No Fields

## Overage/Shortage Parameters

**Overage / Shortage Parameters** # of Payments to Amortize Overage/Shortage: 3

- # of Payments to Amortize Overage/Shortage
	- This is dependent on the selection from the Additional Analysis
	- This will create two Payment Amounts
		- The first payment amount calculated will deal with either overage or shortage amounts
		- $\times$  The second payment amount calculated will be based on the current amount due
	- o If this field is left blank but it has been determined that there is an overage or a shortage for the loan analyzed, the payment amount will reflect this amount which will stay the same until the next escrow analysis

#### Shortage Amortized Prior to Next Disb. Date

- The system will calculate the amortization period
- For each loan being analyzed, each escrow record will be reviewed to see if there are any disbursements scheduled prior to the total shortages being collected
	- $\circ$  If yes, the amortization period will be adjusted to match the length of time to the disbursement of the loan
	- $\circ$  If no, the original amortization period will remain

#### System Control Escrow Analysis Hold Codes

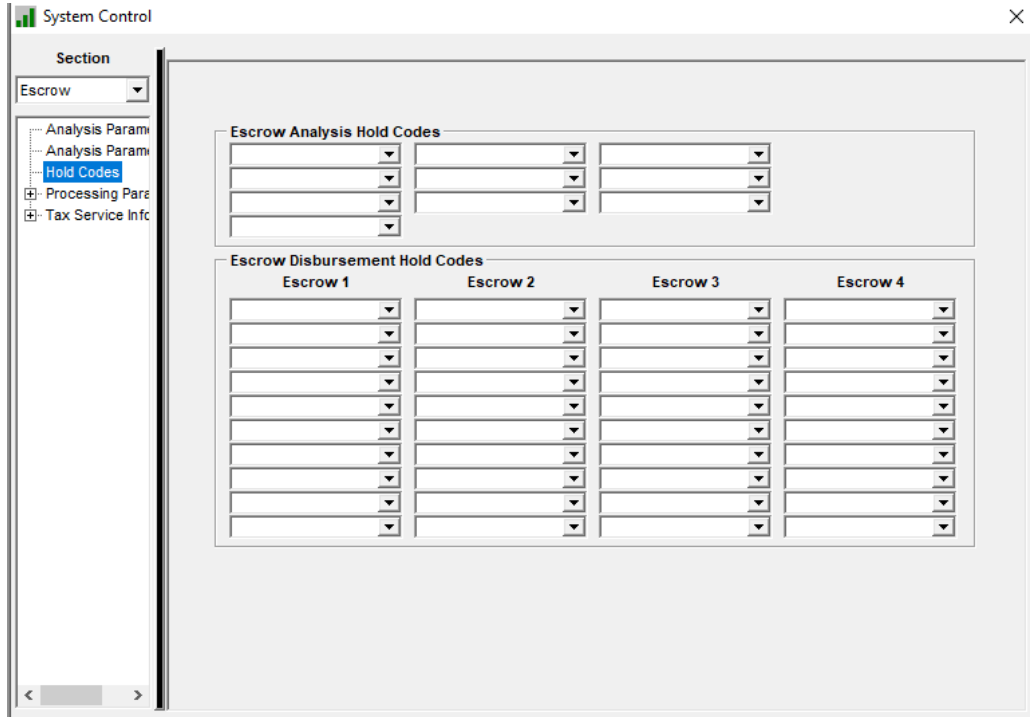

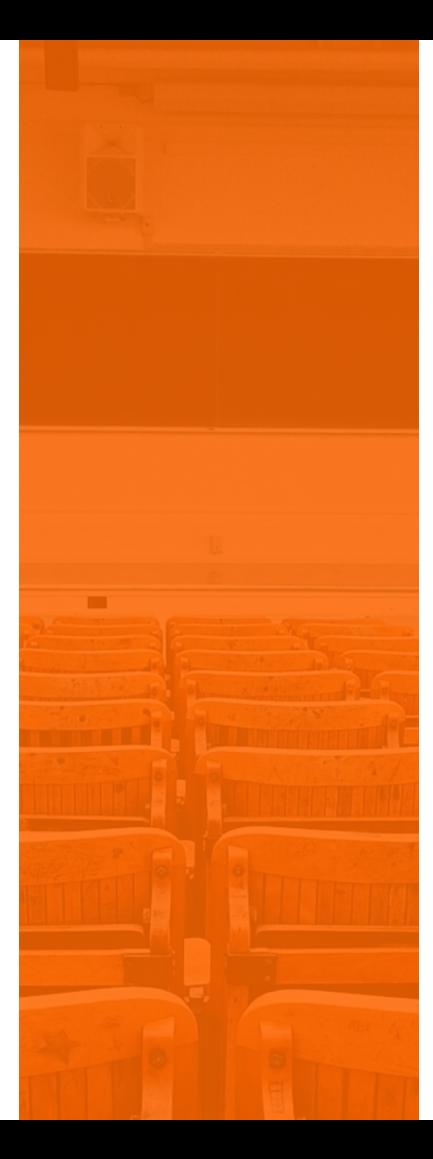

#### SECTION 3 **Performing the Analysis**

# Performing the Escrow Analysis

- Escrow Analysis can be performed by Individual Loan
- Escrow Analysis can be performed by Group
	- **Next Escrow Analysis Date** 
		- Town
		- State
		- Servicer
		- County
		- **·** Investor
- Escrow Analysis has on screen view access once analysis is performed
- Ability to run reports, print letters/notices and mode change
- Multiple users can run escrow analysis at the same time

#### What happens when the Analysis runs

• When escrow analysis is performed the system uses the information in the various files and determines what the expected and required balance should be which then will determine if there will be an overage or a shortage. The system will determine what payments are going toward the required balance, if there is a cushion parameter it will add that to the required balance. Lastly, the system will take into consideration the increase/decrease % or inflation factor.

# Running the Escrow Analysis

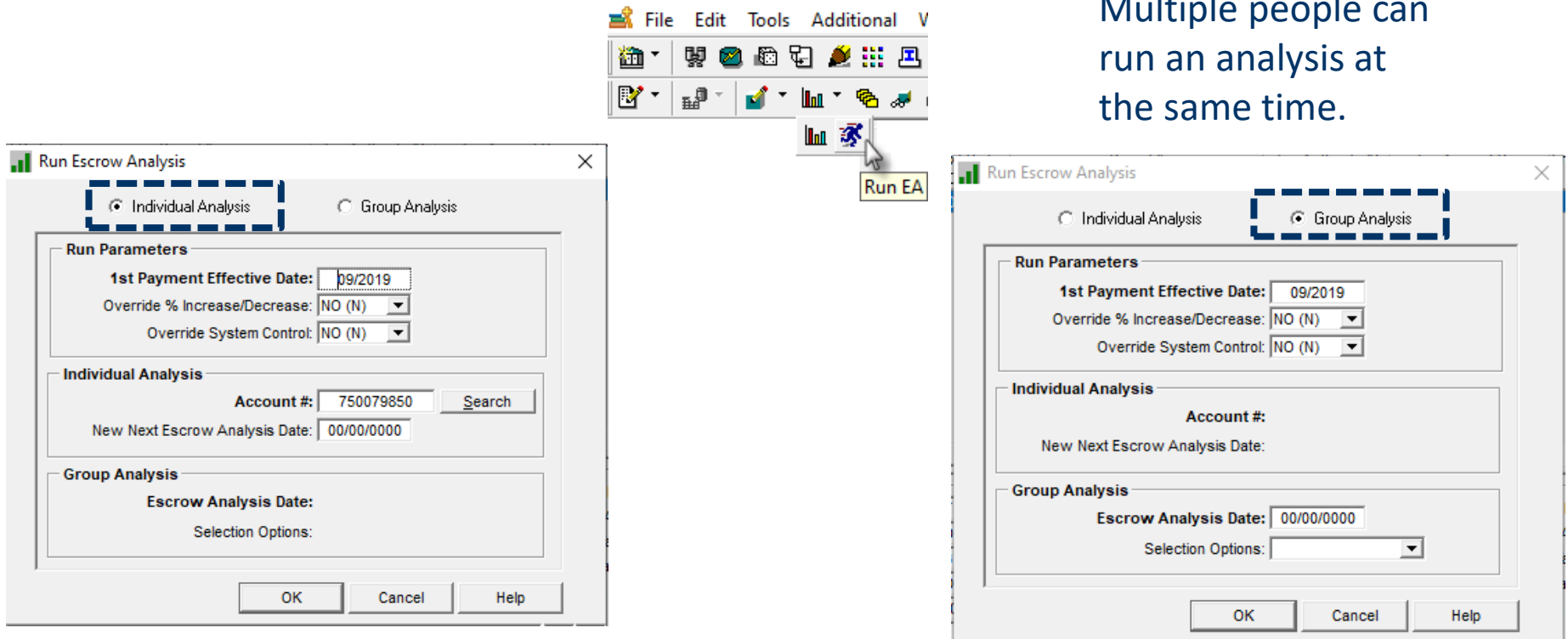

Multiple people can

#### Running a Group Analysis

When running a group escrow analysis, you can limit the escrow analysis by Town, State, Servicer, County or Investor. Leave blank to run escrow analysis for all accounts or choose one category. If you select a category, an ellipsis button is presented; click this button to select one or multiple items within the category.

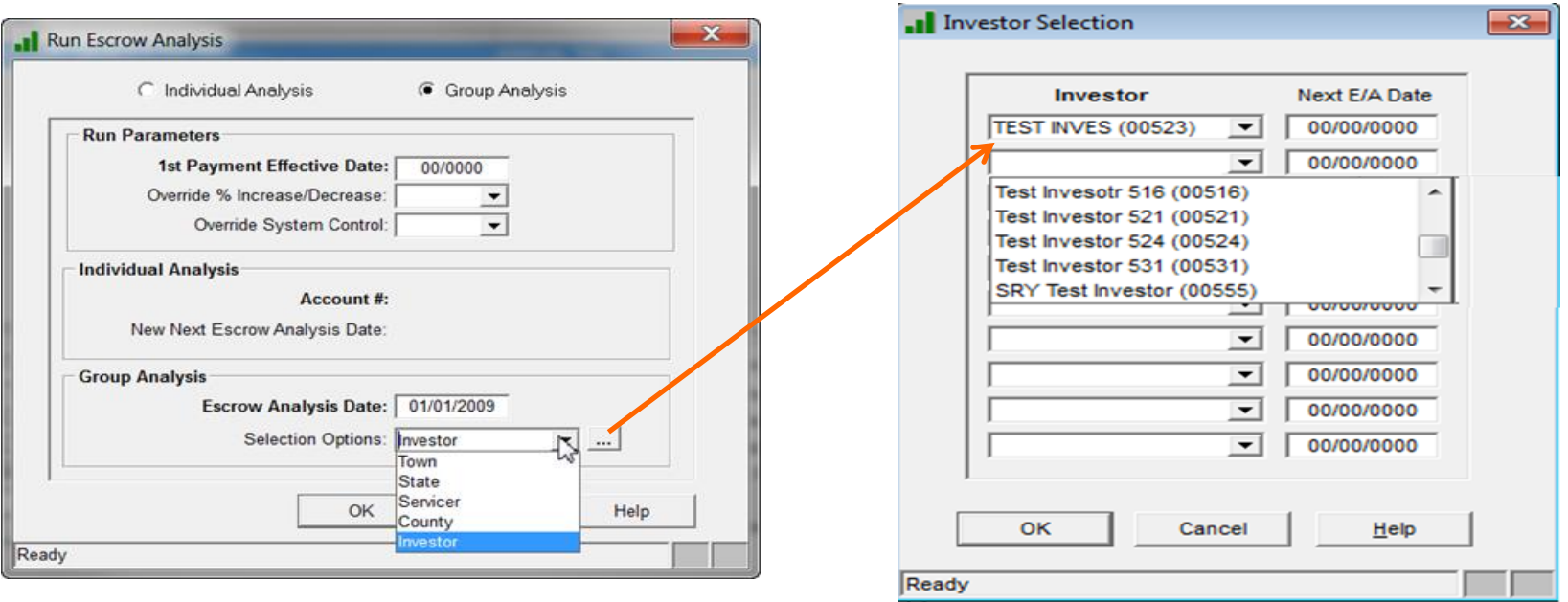

# Running the Escrow Analysis

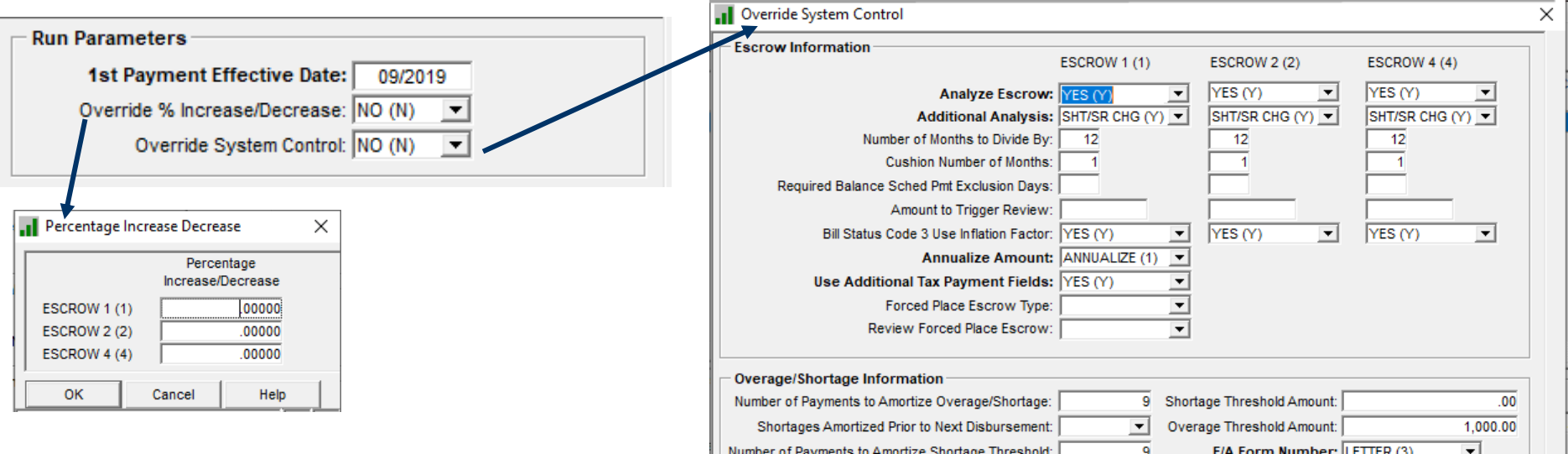

These 2 Override Options allows the E/A to change how the calculations will work for each E/A whether it its being run for an individual loan or a group of loans.

Number of Payments to Amortize Shortage Threshold:  $\overline{9}$ E/A Form Number: LETTER (3)  $\vert \cdot \vert$ Round Total Payment up to Nearest 1.00: YES (Y)  $\vert \mathbf{v} \vert$ **Hold Codes**  $\vert \mathbf{r} \vert \vert$  $\vert \mathbf{v} \vert$ ▾ ▾║ ᅬ चा च। च।  $\overline{\phantom{a}}$  $\overline{\phantom{0}}$ OK Cancel Help

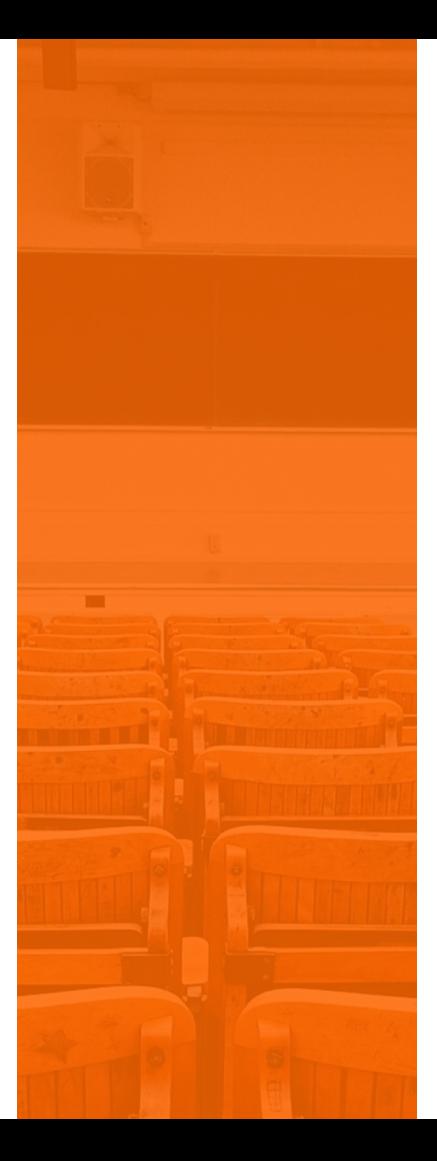

#### SECTION 4 Reviewing the Analysis

# Checking the Results of the Escrow Analysis

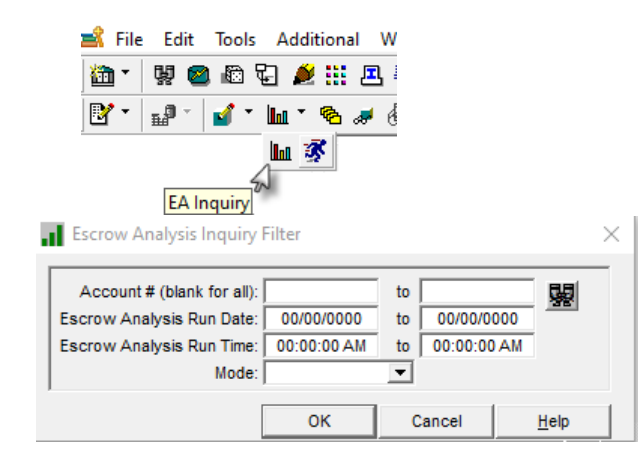

When you double click on a loan the results of the E/A will be displayed.

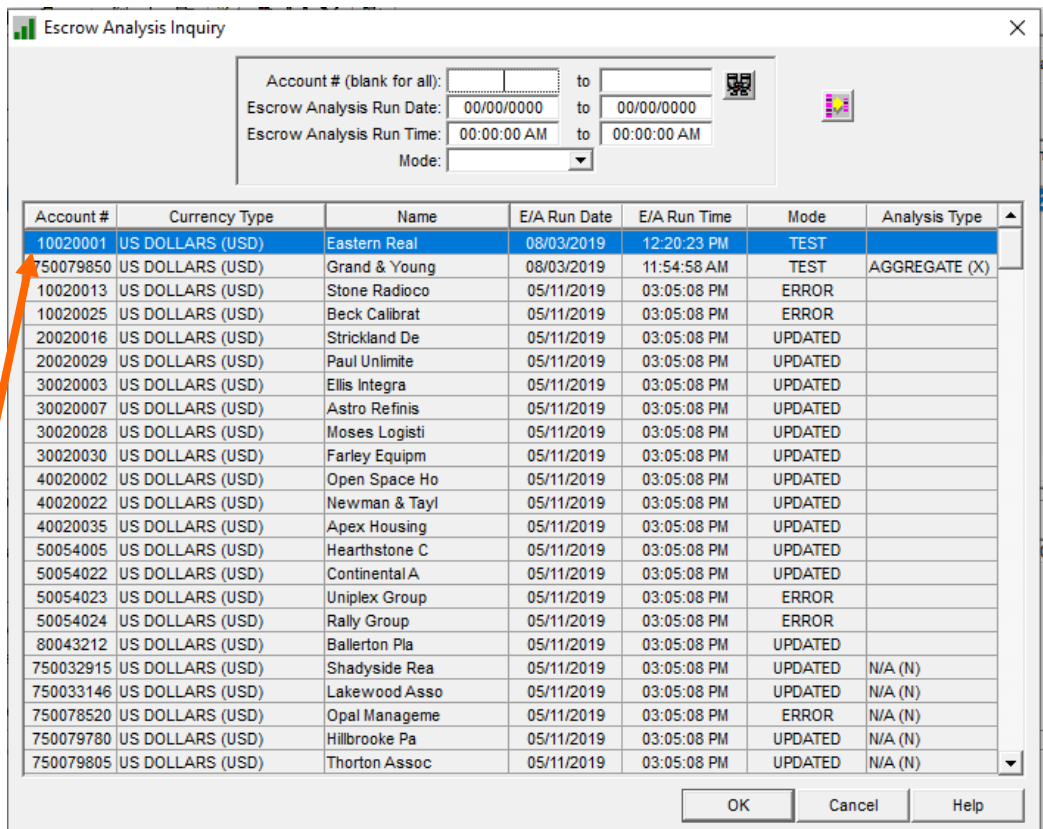

# Results Of the Escrow Analysis

Summa Detail

Escrow Analysis Inquiry => 010020001 [USD] - monthly eom no calendar

 $\times$ 

Depending on what entries were made into Aggregate Analysis field, the information displayed in the Left Side Panel may differ as will the Main Window area.

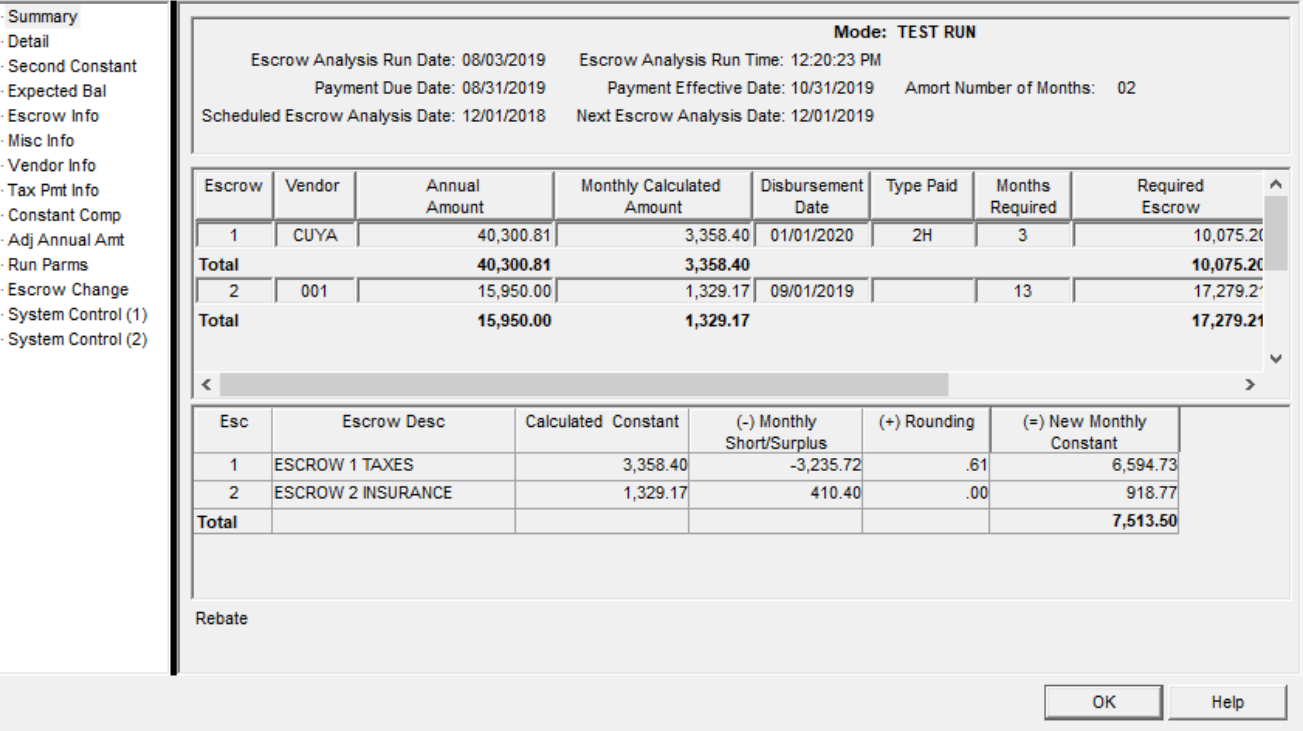

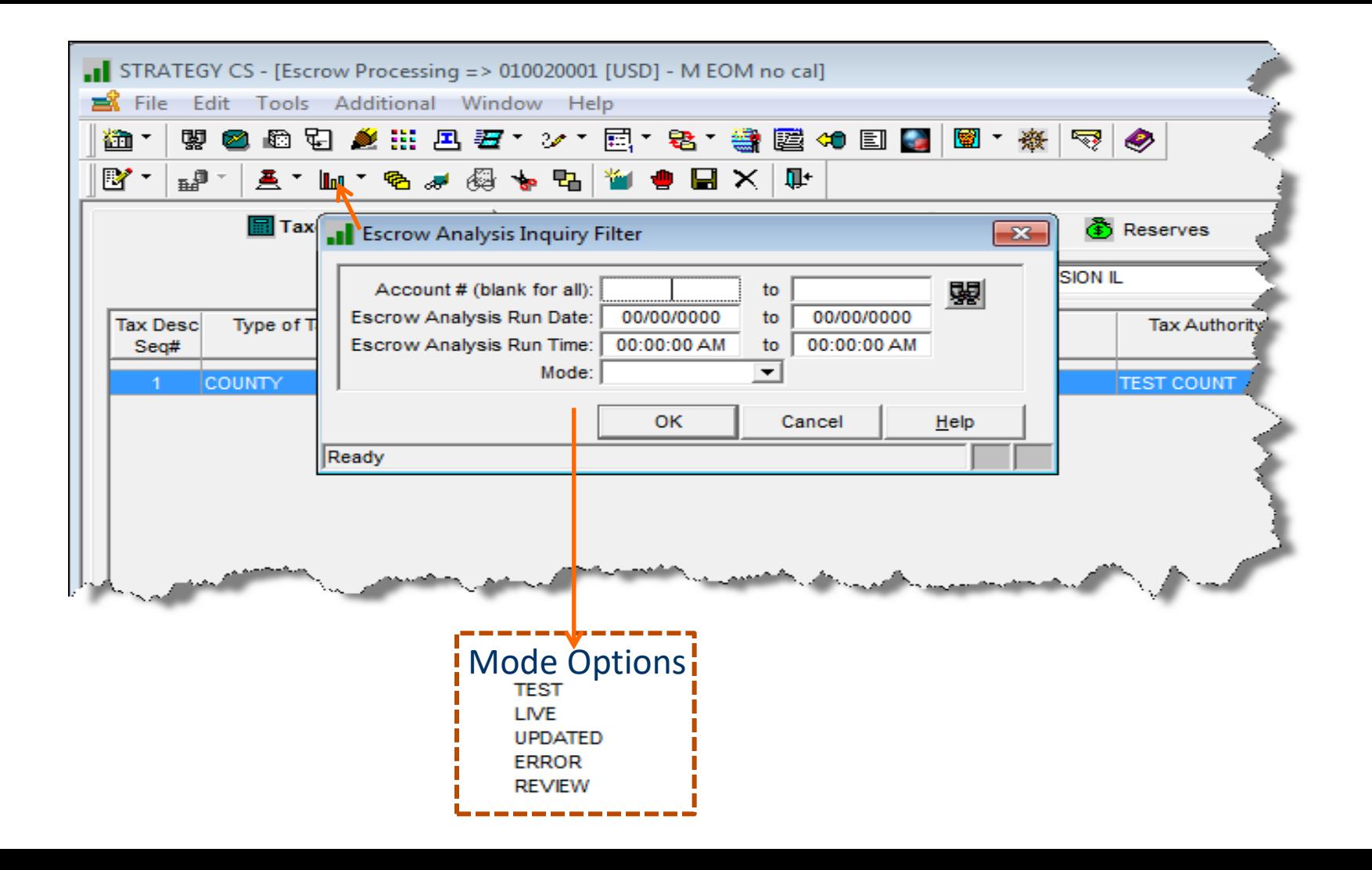

#### Escrow Analysis Modes

- Test a successful  $E/A$  has been run. It will not go into production until the mode has been switched to Live
- Live the new information will update the files on the effective date
- Updated the files have been updated
- Review System level parameter to enter an amount that will trigger a review
- **•** Error Something is not right with the  $E/A$

#### Checking on the results of the Escrow Analysis

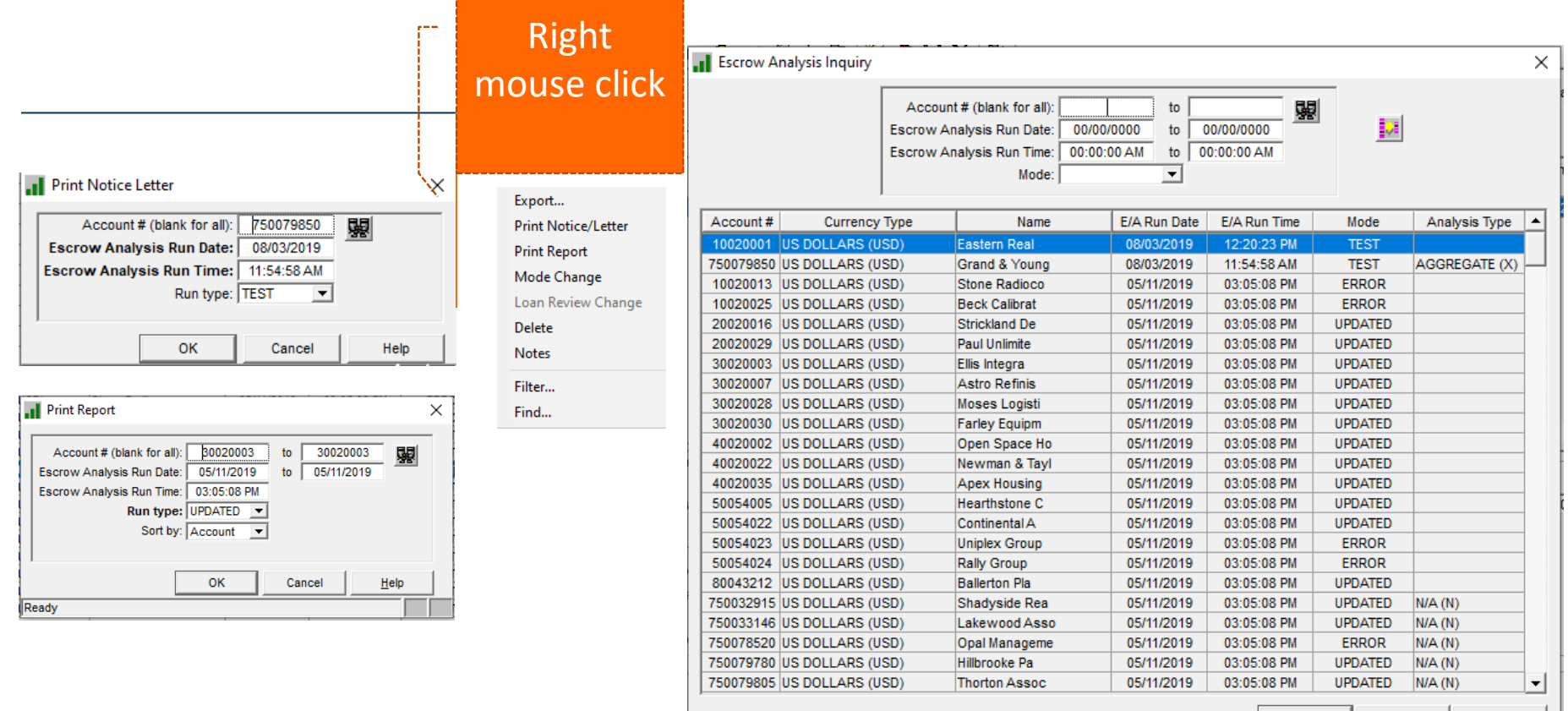

OK

Cancel

Help

#### Escrow Analysis Listing Report

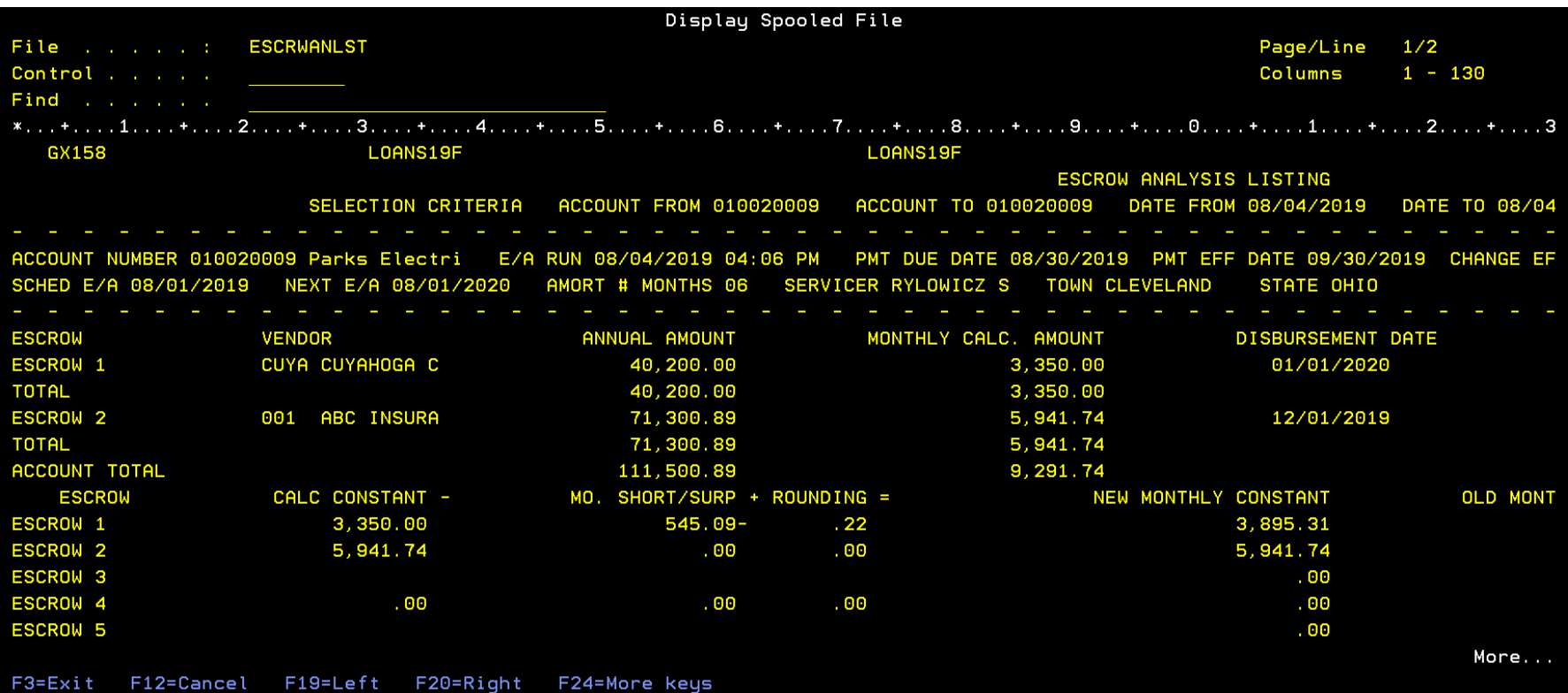

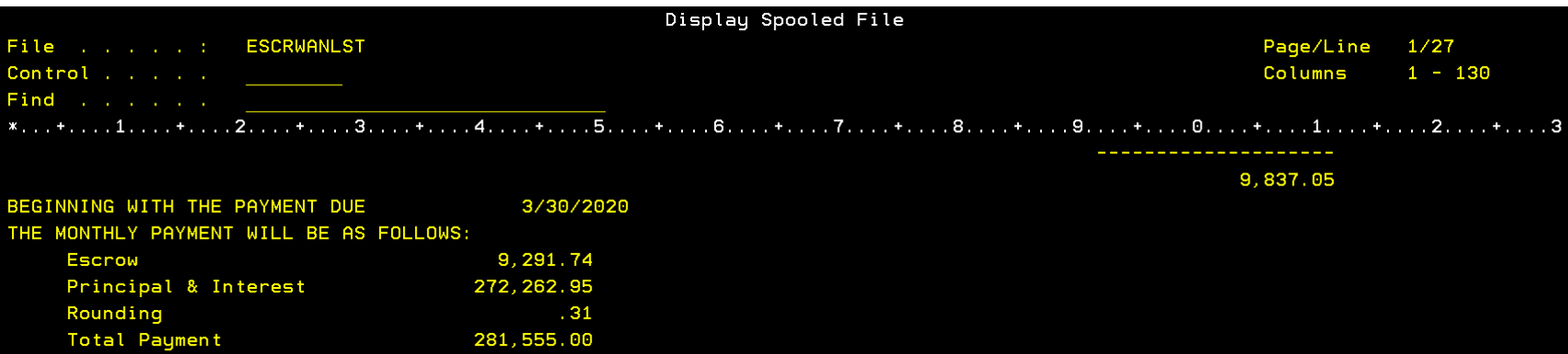

F3=Exit F12=Cancel F19=Left F20=Right F24=More.keys

281, 555, 00

Bottom

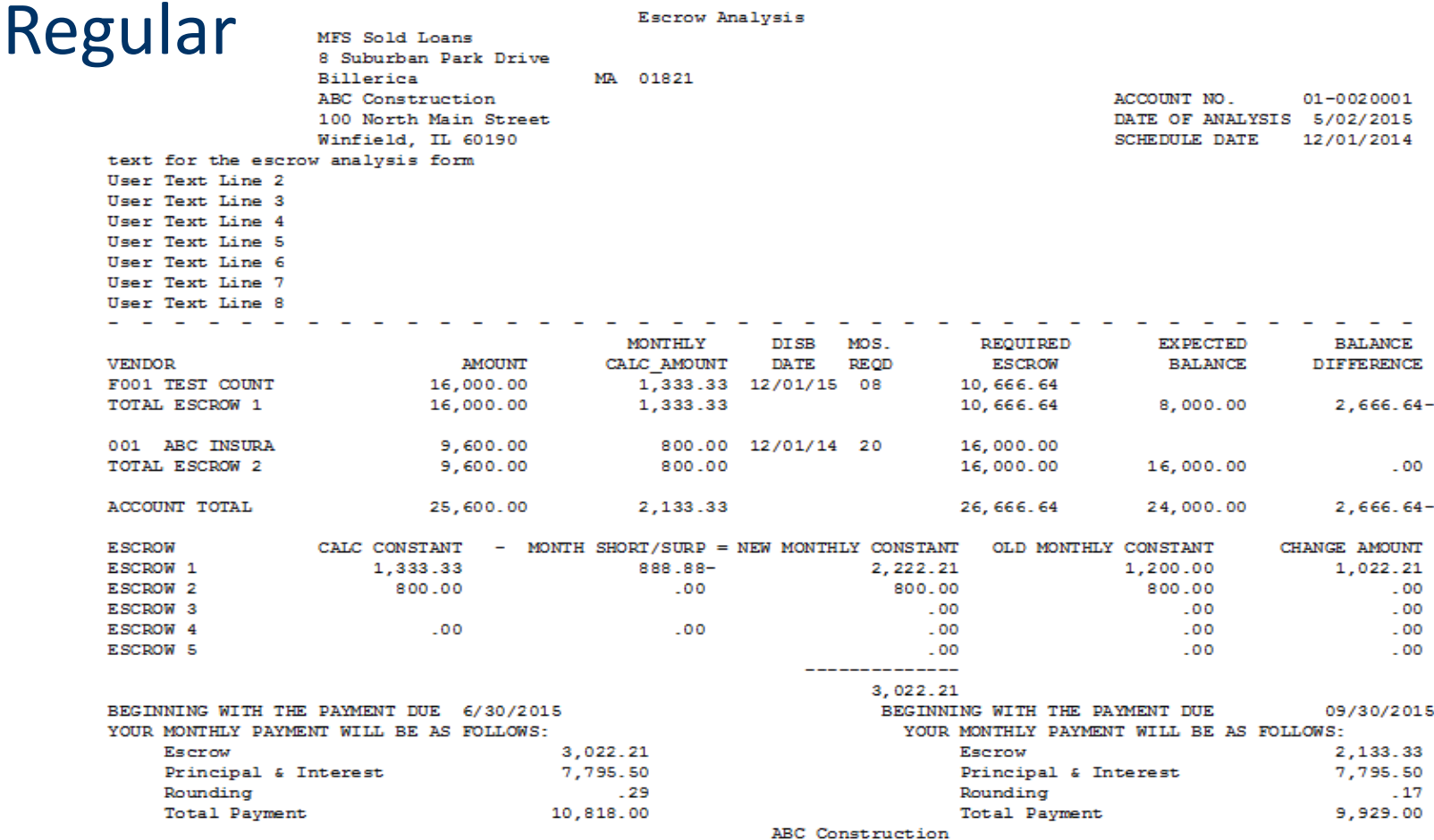

If you have any questions, please contact your Account Manager at 1-800-555-3333

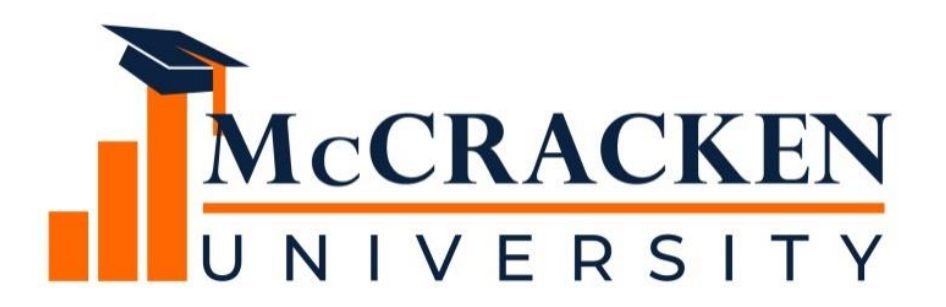

#### **Thank you for attending our webinar. Don't forget to:**

**Share the webinar recording with your colleagues.**

**Attend our monthly webinars.**

**Contact McCracken if you'd like to learn more.**